**Como solicitar a Licença para Capacitação no SOUGOV.BR**

# **Etapa Prévia – Providenciar os documentos que serão anexados à Solicitação**

Antes de fazer o preenchimento da solicitação você precisa providenciar os seguintes documentos (obrigatórios para todas as solicitações):

- Termo de Ciência
- Currículo cronológico inclusive LC
- Plano de Desenvolvimento de Pessoas PDP

# **Etapa Prévia – Providenciar os documentos que serão anexados à Solicitação**

### **Como obter os documentos:**

1. Baixe o Termo de Ciência https://selecao.ifms.edu.br/perfil/servidores Preencha com seus dados, assine digitalmente o documento, colha a assinatura digital da sua chefia imediata, e gere o PDF. O SOUGOV disponibiliza assinatura digital para todos os servidores em https:/[/www.gov.br/governodigital/pt-br/assinatura-eletronica](http://www.gov.br/governodigital/pt-br/assinatura-eletronica) Ou preencha o termo no Suap, em Documentos Eletrônicos > Tipo de Documento: Termo > Modelo: Termo de Ciência da Chefia Imediata – Licença para Capacitação, assine digitalmente o documento, colha a assinatura digital da sua chefia imediata, e gere o PDF

2. Baixe o Currículo cronológico – inclusive LC, no SOUGOV, gerando um PDF em https://sougov.economia.gov.br/sougov/BancoTalentos

3. No Plano de Desenvolvimento de Pessoas – PDP do IFMS, gere um PDF contendo a necessidade de desenvolvimento que será atendida com licença (Art 28, IV, da Instrução Normativa nº 21/2021). Disponível em: [https://servidor.ifms.edu.br/assuntos/gestao-de](https://servidor.ifms.edu.br/assuntos/gestao-de-pessoas/capacitacao/plano-de-desenvolvimento-de-pessoas-pdp)[pessoas/capacitacao/plano-de-desenvolvimento-de-pessoas-pdp](https://servidor.ifms.edu.br/assuntos/gestao-de-pessoas/capacitacao/plano-de-desenvolvimento-de-pessoas-pdp)

# **Etapa Prévia – Providenciar os documentos que serão anexados à Solicitação ATENÇÃO**

- Caso o período de sua Licença para Capacitação for **superior a 30 dias**, nos termos do § 1º do art. 18 do Decreto nº 9.991/2019 você deverá anexar ao Requerimento documento solicitando a exoneração ou a dispensa do cargo em comissão ou função de confiança eventualmente ocupado, a contar da data de início do afastamento.
- Caso você opte por solicitar **Licença para Capacitação para realização de curso conjugado com atividade voluntária,** além desses documentos, você deve providenciar também os seguintes documentos:
	- **Termo de Compromisso** assinado entre a Organização e o Voluntário; e
	- **Plano de Trabalho** contendo a descrição das atividades a serem realizadas assinado pelaOrganização e o Voluntário.

Para mais informações sobre estes documentos, acesse https:/[/www.gov.br/patriavoluntaria/dynamic-page/107](http://www.gov.br/patriavoluntaria/dynamic-page/107)

1. Entre no SOUGOV

**2.** Em **Solicitações**, selecione a opção **Ver todas as opções**

**\*Caso o servidor seja de outro órgão e esteja em exercício no IFMS, verificar a orientação ao final deste tutorial antes de solicitar a licença**

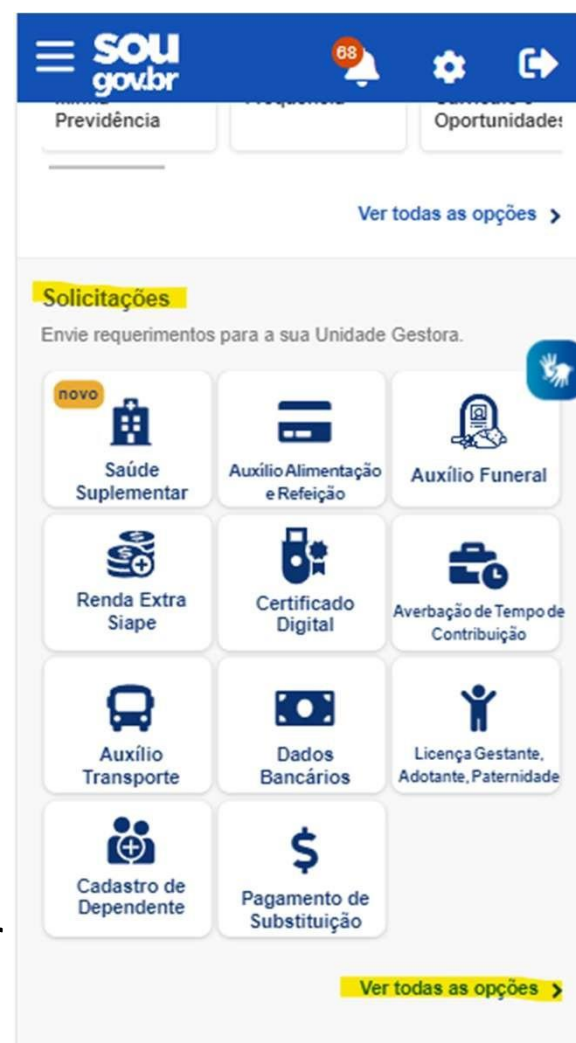

**3.** Selecione a opção **Licença para Capacitação**

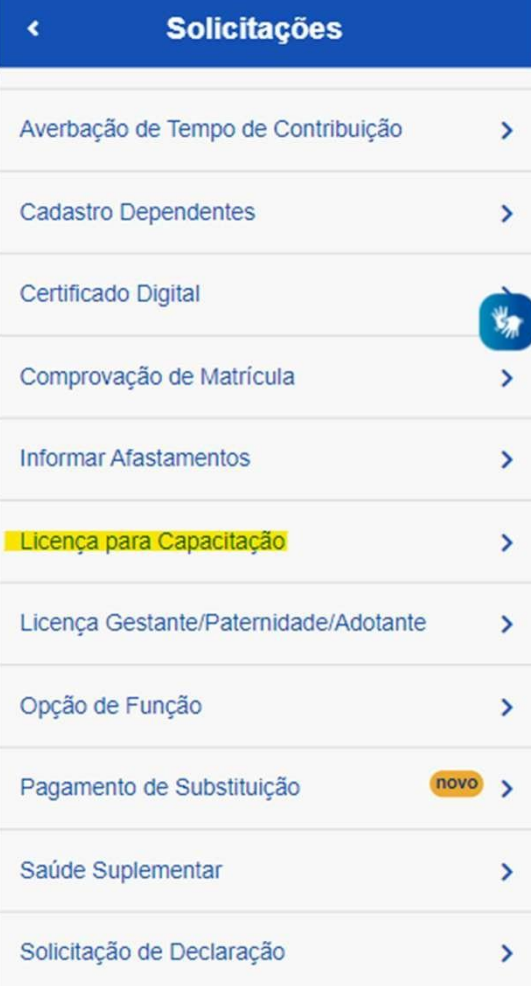

4. Leia com atenção as instruções

# 5. Clique em **Solicitar**

« Licença para Capacitação

A Lei nº 8.112/1990 estabelece que, a cada 5 anos de efetivo exercício, o servidor poderá, no interesse da Administração, afastar-se por até três meses, para participar de curso de capacitação profissional (art. 87).

A regulamentação da licenca para capacitação está prevista no Decreto nº 9.991/2019, na Instrução Normativa nº 21/2021 e na Portaria Conjunta ME-SEPNIV nº 6/2022.

Atenção! Apenas será concedida a licença para capacitação quando demonstrado que o horário ou o local da ação de desenvolvimento inviabilizará o cumprimento das atividades previstas ou a jornada semanal de trabalho do servidor; e quando a carga horária total da ação de desenvolvimento ou do conjunto de ações seja igual ou superior a trinta horas semanais.

Solicite sua LICENCA CAPACITAÇÃO através da opcão abaixo.

Solicitar

6. Selecione uma das opções

# 7. Clique em **Avançar**

#### Licenca para Capacitação Dados Acões de Documentos Conferência Solicitação Desenvolvimento Informe os dados iniciais da sua solicitação Selecione a finalidade da sua licença para capacitação (art. 25 do Decreto 9.991/19): \* Inciso I - Ações de desenvolvimento presenciais ou a distância Inciso II - Elaboração de monografia, trabalho de conclusão de curso, dissertação de mestrado, tese de doutorado, de livre-docência ou estágio pós-doutoral Inciso IV, a - Curso conjugado com atividades<br>práticas em posto de trabalho, em órgão ou entidade da administração pública direta ou indireta dos entes federativos, dos Poderes da União ou de outros países ou em organismos internacionais Inciso IV, b - Curso conjugado com realização de atividade voluntária em entidade que preste serviços dessa natureza no País <br /> **Voltar**

8. Adicione a(s) ação(ões) de desenvolvimento que irá realizar. Você pode adicionar até 15 ações, uma por vez.

**9.** Clique em **Adicionar ação de desenvolvimento** e em seguida clique em **Avançar**

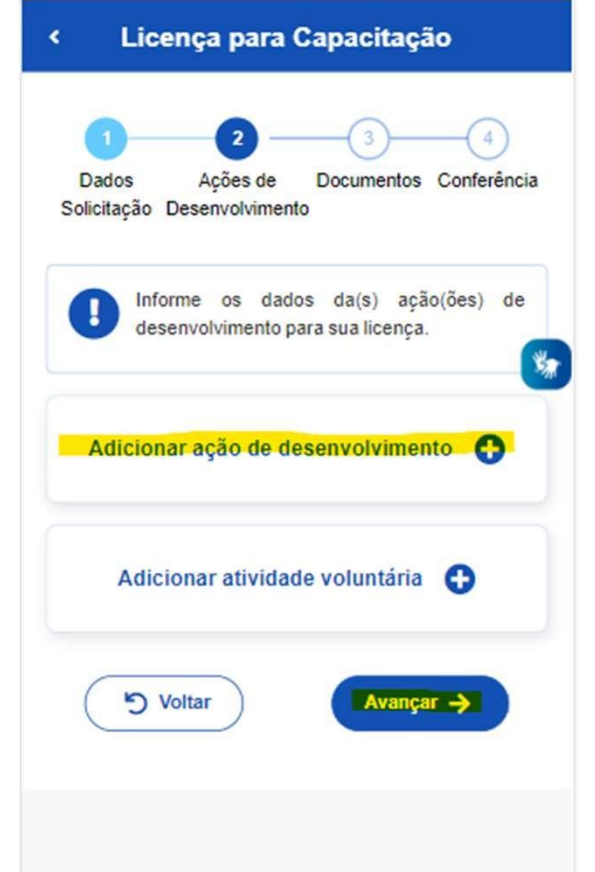

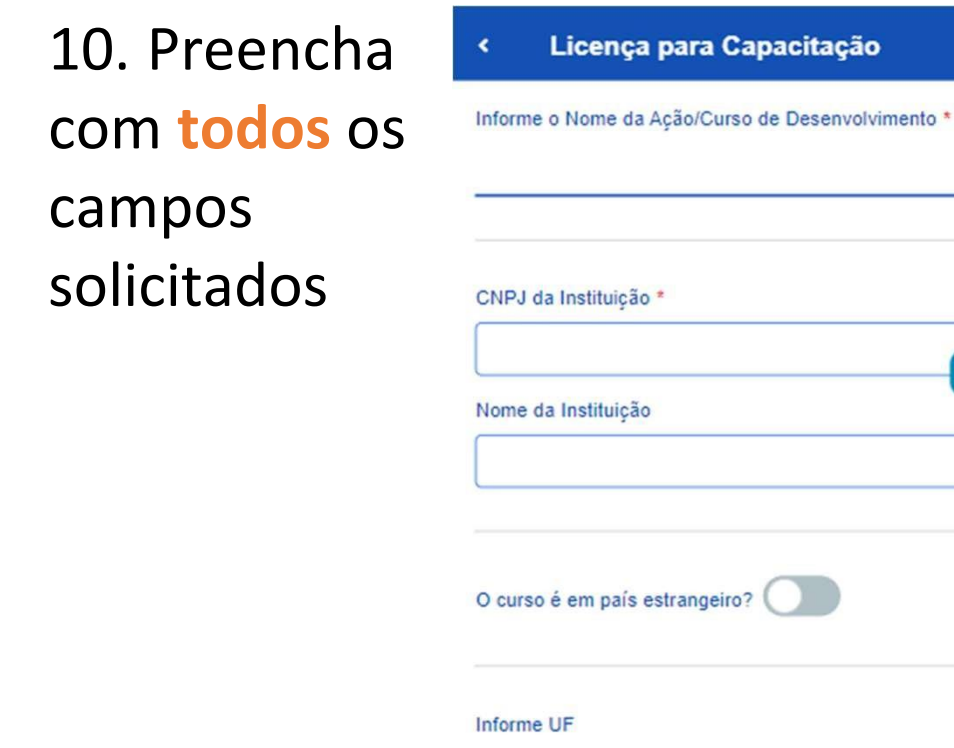

۰

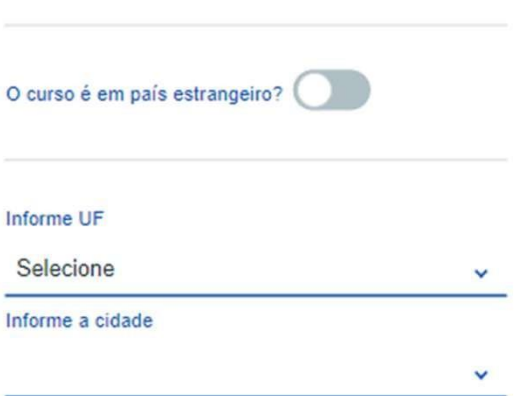

Capacitação

## **ATENÇÃO**

As datas e os horários de início e fim da ação de desenvolvimento devem ser informados mesmo quea sua ação seja na modalidade à distância ou para realização de trabalhode conclusão de curso, monografia, tese ou dissertação

\*Obs: Devem ser solicitadas apenas as parcelas do ano de vigência do PDP. Parcela(s) a ser(em) usufruída(s) em outro exercício poderá(ão) ser analisada(s) apenas após a aprovação do PDP do ano.

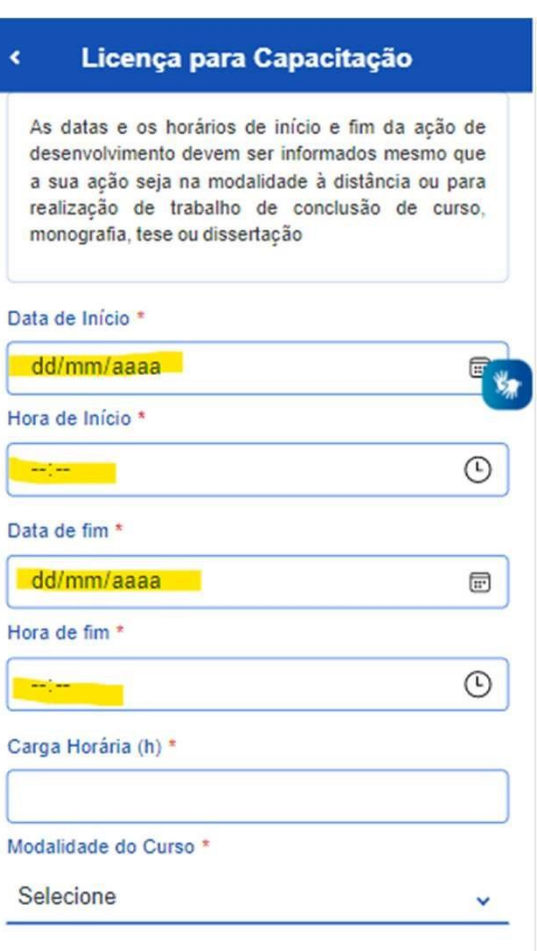

# **ATENÇÃO**

As despesas para custeio previstas com a inscrição e mensalidade ou com diárias e passagens, relacionadas com a ação de desenvolvimento, se houver, devem ser preenchidas se você estiver pleiteando o custeio junto ao seu órgão. Caso contrário, preencha com 0 (zero).

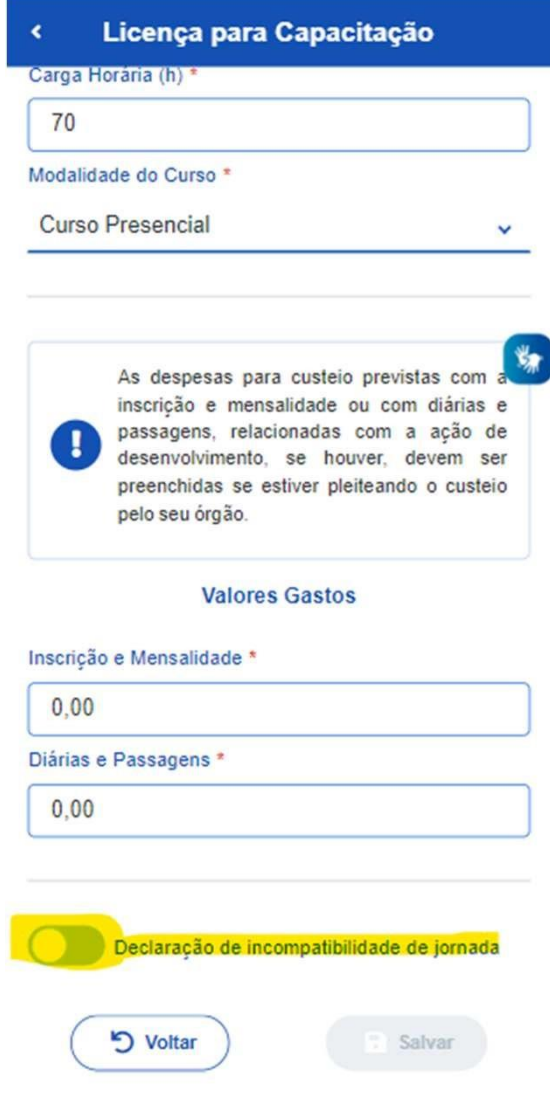

**11.** Selecione a **Declaração de incompatibilidade de jornada**

12. Ao selecionar a **Declaração de incompatibilidade de jornada**, leia com atenção as informações e selecione a opção

**13.** Após, clique em **Salvar**

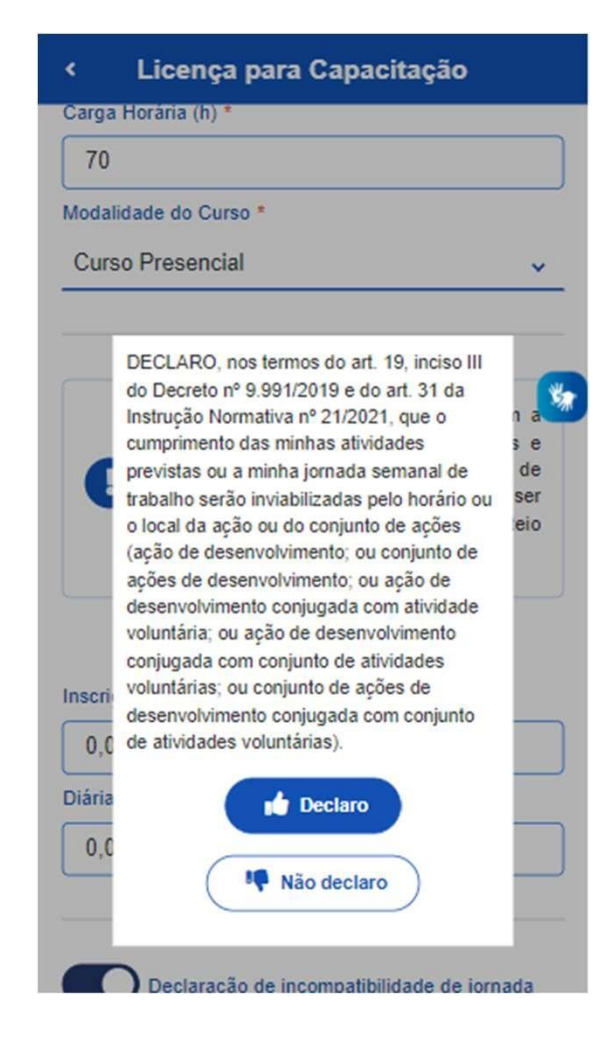

### **IMPORTANTE**

Nos termos da art. 19, inciso III do Decreto nº 9.991/2019 e do art. 31 da Instrução Normativa nº 21/2021, só poderá ser concedido o afastamento solicitado se as atividades de trabalho previstas ou a jornada de trabalho semanal ficarem inviabilizadas com o usufruto da Licença para Capacitação.

Aparecerá a tela contendo os passos do preenchimento da solicitação e a ação de desenvolvimento cadastrada.

14. Verifique as informações. Caso deseje alterar, clique em **Voltar**. Caso deseje acrescentar outra(s) ação(ões) clique em **Adicionar ação de desenvolvimento**.

Caso tenha optado por Licença para Capacitação para realização de curso conjugado com atividade voluntária, clique em **Adicionar atividade voluntária**. Você pode adicionar até 5 atividades voluntárias, uma por vez.

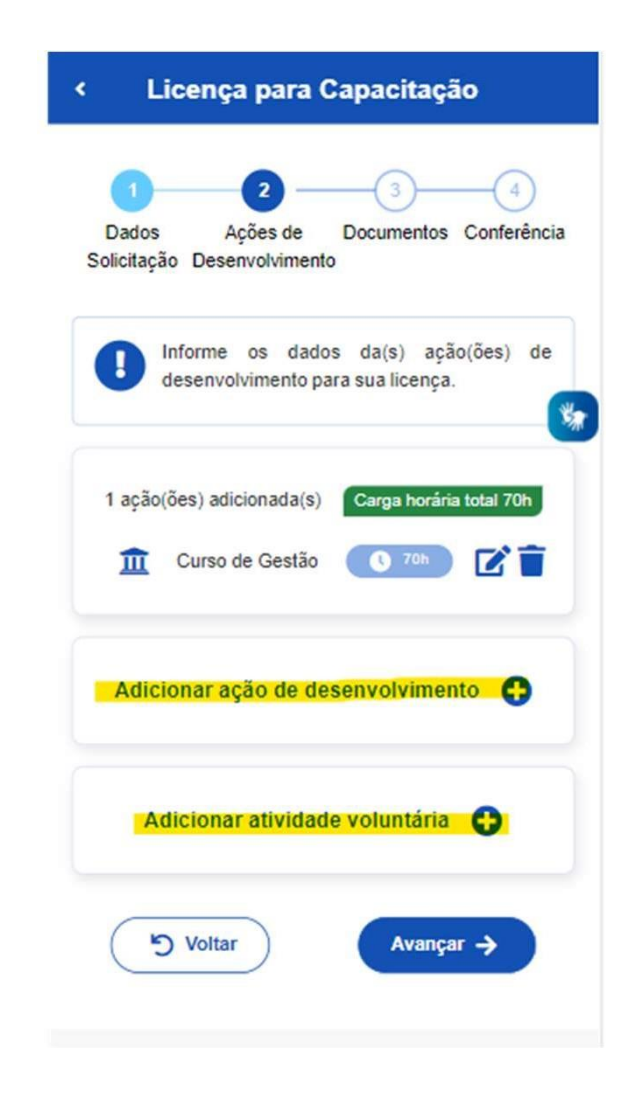

15. No caso de Adicionar atividade voluntária, preencha com todas as informações solicitadas

**16.** Após, clique em **Salvar**

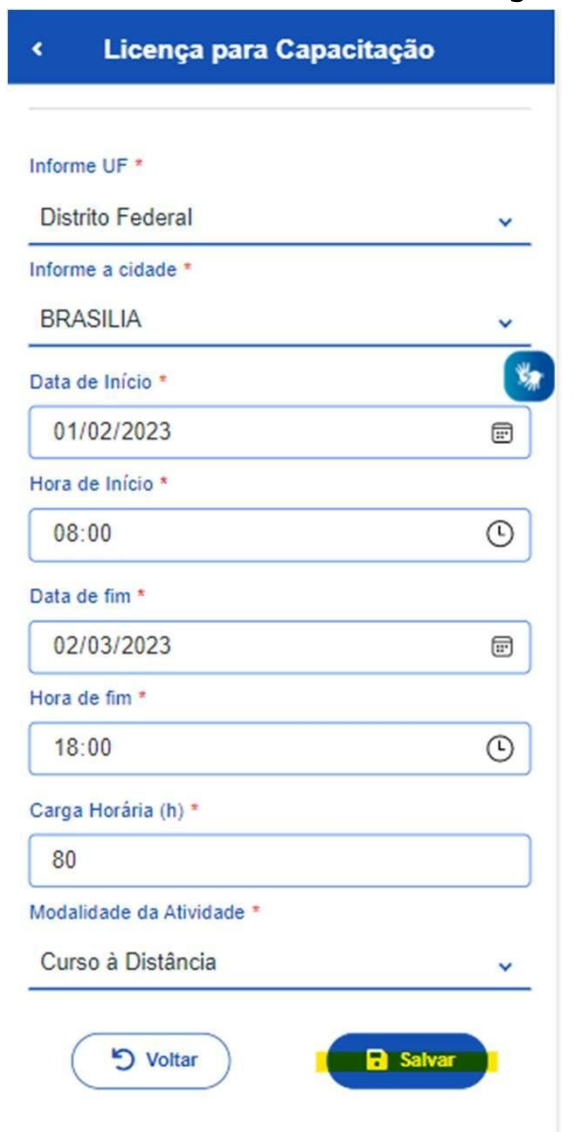

### **IMPORTANTE**

O preenchimento da Atividade voluntária é obrigatória caso você tenha optado na tela passo 6 a opção Licença para Capacitação para realização de curso conjugado com atividade voluntária.

- 17. Verifique asinformações:
- Você ainda poderá **Voltar** e editar informações anteriormente cadastradas;
- Você poderá **Adicionar ação de desenvolvimento**;

ou

• Você poderá **Adicionar atividade voluntária** (se for o caso).

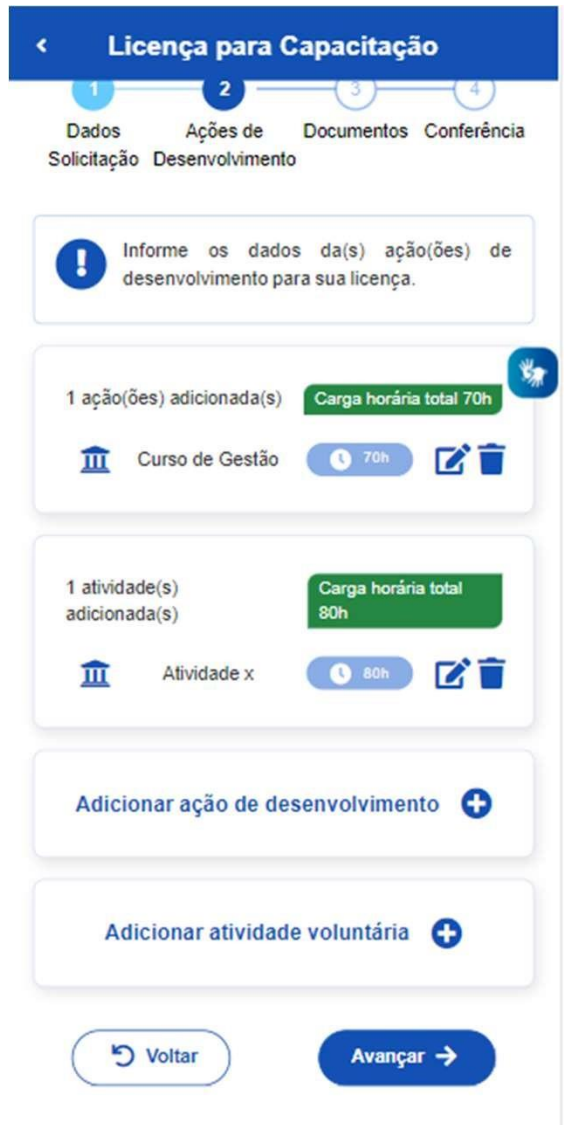

**18.** Se tiver cadastrado todas as informações para sua Licença para Capacitação, clique em **Avançar**

#### **IMPORTANTE**

Nos termos do art. 26 do Decreto nº 9.991/2019, órgão ou a entidade poderá conceder licença para capacitação somente quando a carga horária total da ação de desenvolvimento ou do conjunto de ações seja igual ou superior a 30 (trinta horas) semanais

# **Etapa 2 – Anexando os documentos obrigatórios**

19. Anexe os documentos providenciados na Etapa 1

# 20. Após, clique em **Avançar**

**Obs1:** Usuários do sistema operacional iOS podem enfrentar dificuldades para inclusão de anexos. Se for o caso, sugerimos que a solicitação seja realizada no computador, acessando o link: <www.gov.br/sougov>

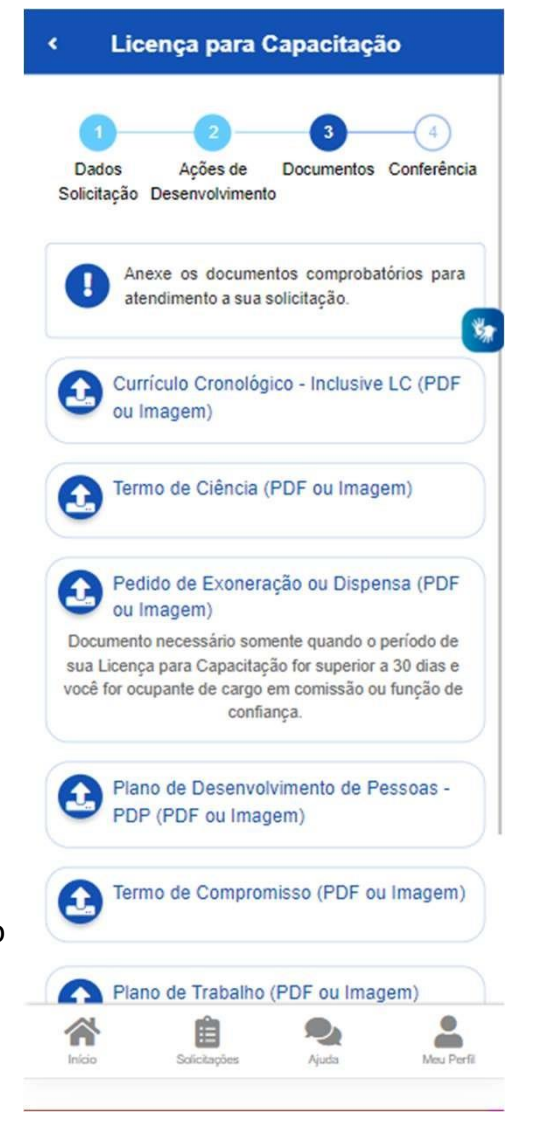

21. Verifique todas as informações. Você ainda poderá **Voltar** e editar sua solicitação, ou **Avançar**. **Obs2**: São obrigatórios apenas os documentos

Currículo Cronológico; Termo de Ciência; PDP; Pedido de Exoneração ou Dispensa (se for o caso). Termo de Compromisso e Plano de Trabalho (se atividade voluntária)

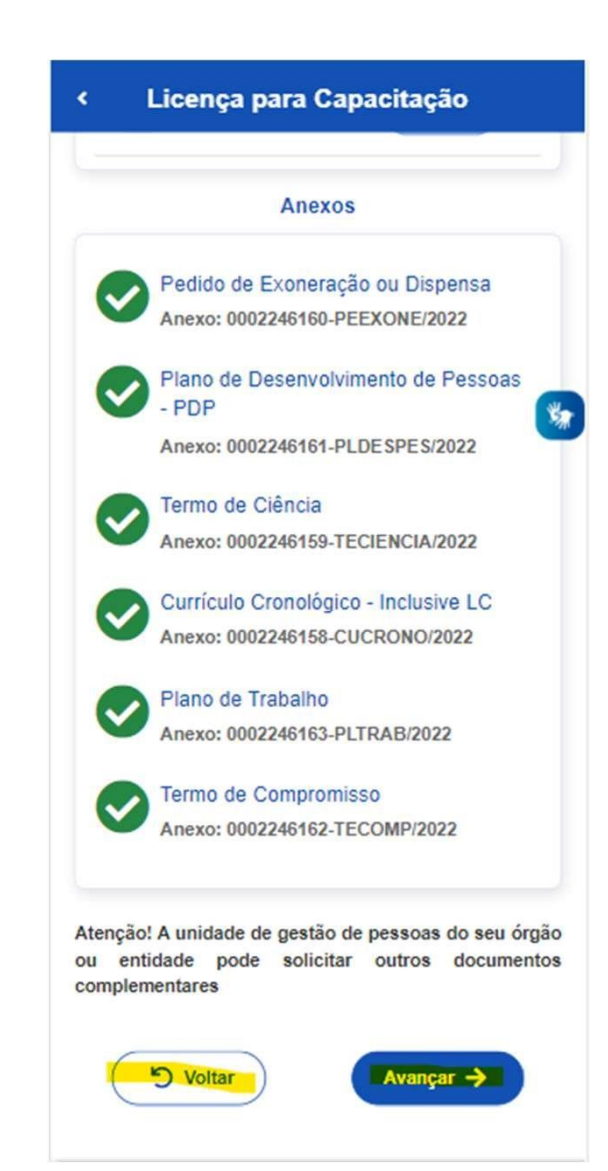

# **Etapa 3 – Finalizando a solicitação**

Após o passo anterior, aparecerá as opções Confirmar ou Desistir.

22. Se optar por **Desistir**, será salvo um rascunho da sua solicitação e você poderá acessá lo e editá -lo novamente. Se estiver tudo certo, e optar por **Confirmar**, sua solicitação será enviada para análise da unidade de gestão de pessoas do seu órgão ou entidade.

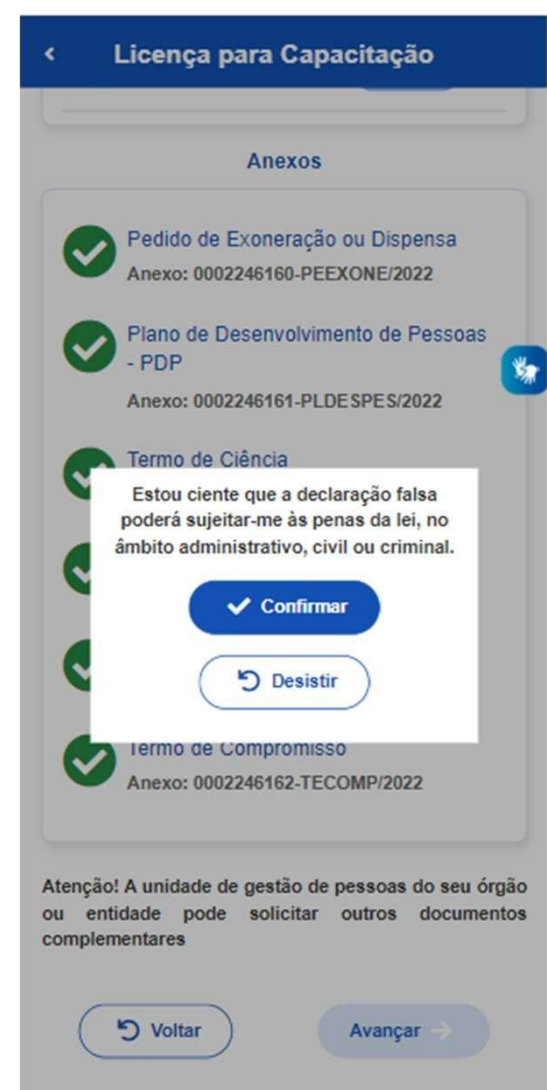

#### **IMPORTANTE**

Para a análise e demais procedimentos internos, cada órgão ou entidade tem autonomia para proceder da maneira que julgar mais adequada à luz do Decreto nº 9.991/2019 e da IN nº 21/2021, e poderão ser utilizados outros sistemas, como o SEI, o SUAP, processo em papel, entre outros.

No caso de Deferimento, a prestação de contas deverá seguir os procedimentos atualmente já utilizados por seu órgão e entidade.

\* A solicitação da licença pelo servidor de outro órgão, em exercício no IFMS deve ser registrada no vínculo IFMS

Para selecionar o vínculo IFMS:

Entrar no Sougov

Em Vínculo (Órgão – Uorg – Matrícula) toque em "Trocar" e selecione o vínculo IFMS

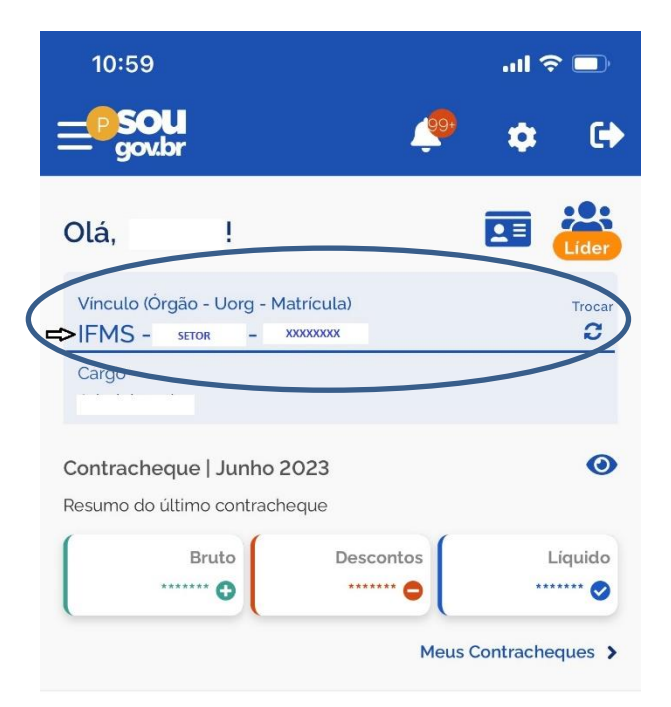

#### Autoatendimento

Aqui você tem informação a hora que quiser!

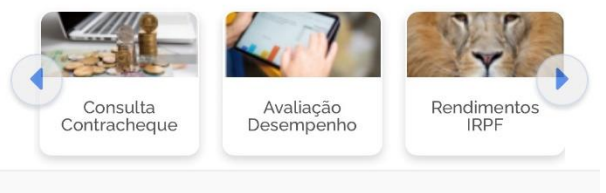

#### Solicitações

Envie requerimentos para a sua Unidade Gestora.

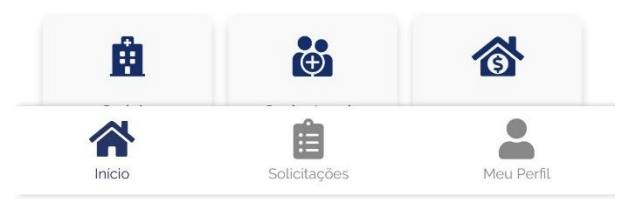

# **Dúvidas ???**

# Sobre o sistema: Central Sipec ou 0800 979 9009 Sobre legislação: procure a sua unidade de gestão de pessoas

Fonte: Adaptado do Passo a Passo disponível em [https://www.gov.br/servidor/pt-br/acesso-a](https://www.gov.br/servidor/pt-br/acesso-a-informacao/gestao-de-pessoas/pndp/paginas/copy_of_requerimento-para-licenca-para-capacitacao-servidor)informacao/gestao-de-pessoas/pndp/paginas/copy of requerimento-para-licenca-para-capacitacao[servidor](https://www.gov.br/servidor/pt-br/acesso-a-informacao/gestao-de-pessoas/pndp/paginas/copy_of_requerimento-para-licenca-para-capacitacao-servidor)